# CampusWave21 学校給与システム

### 令和4年9月共済掛金率改定についてのご案内

サンテック株式会社

©SANTEC CO.,LTD... all rights reserved

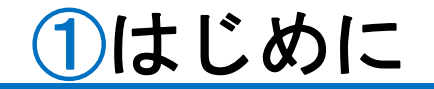

拝啓 貴学ますますご清栄のこととお慶び申し上げます。

平素は弊社システム『CampusWave21学校給与システム』をご愛用いただき、 誠にありがとうございます。

さて、令和4年9月改定の私学共済制度掛金率について、年間保守契約に ご加入いただいておりますお客様へ新掛金率等の設定操作方法をご案内させ ていただきます。今回はプログラム(CD-ROM)の送付はございません。 下記内容をご確認の上、各設定を変更していただきますようお願いいたし ます。

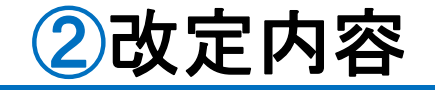

### 私学共済制度の掛金率が引き下げられます。

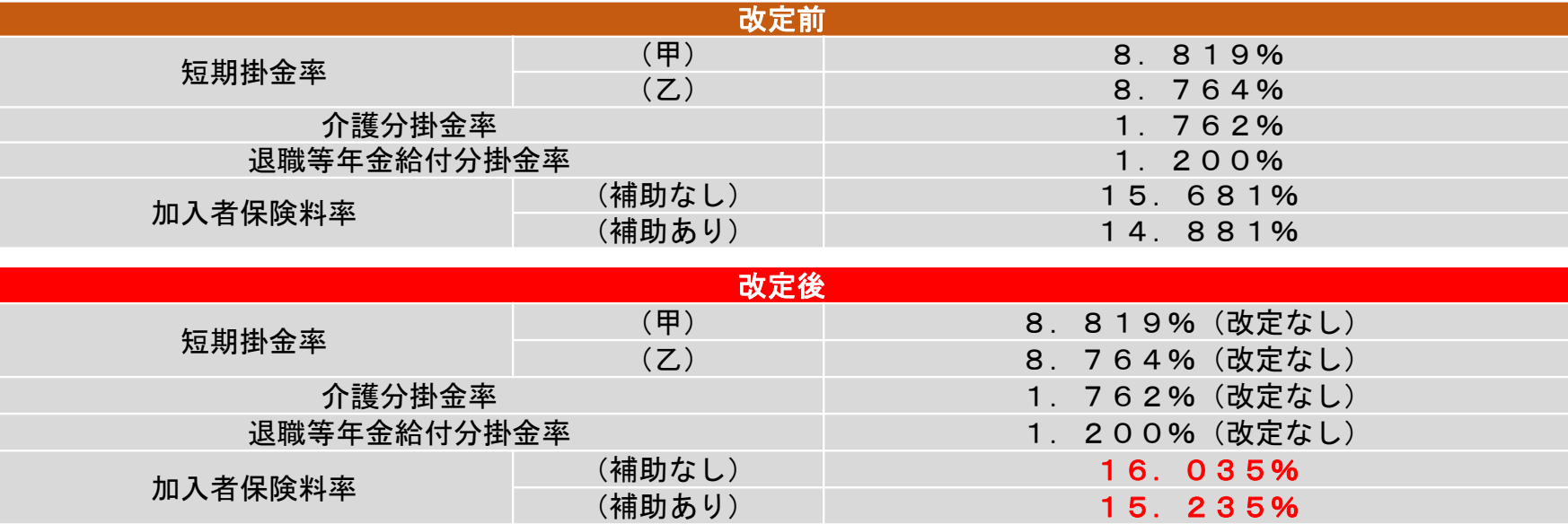

(注) 今回の改定は加入者保険料率となります。

#### (重要!)はじめに確認してください!

令和4年9月1日改正の掛金率は、令和4年9月分(10月31日納期限 分)から適用されます。

操作する時期は、9月分の掛金を徴収する時期により異なります。

③操作する時期について

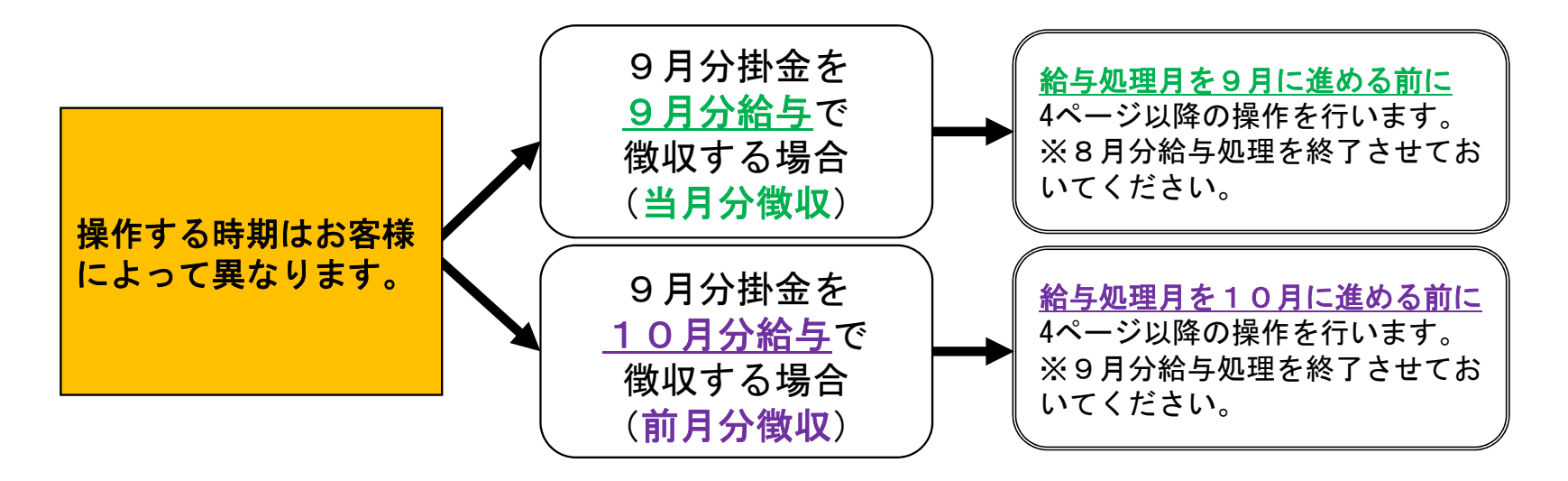

# 4→1操作方法 共済短期掛金率と介護掛金率の変更

### 以下の操作方法に従って、設定を行ってください。

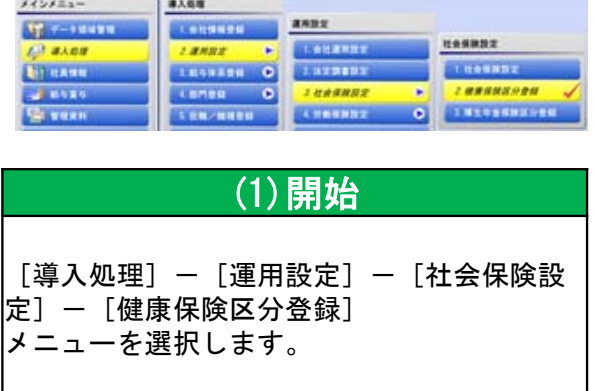

**A PERSONAL PROPERTY AND INCOME.** 

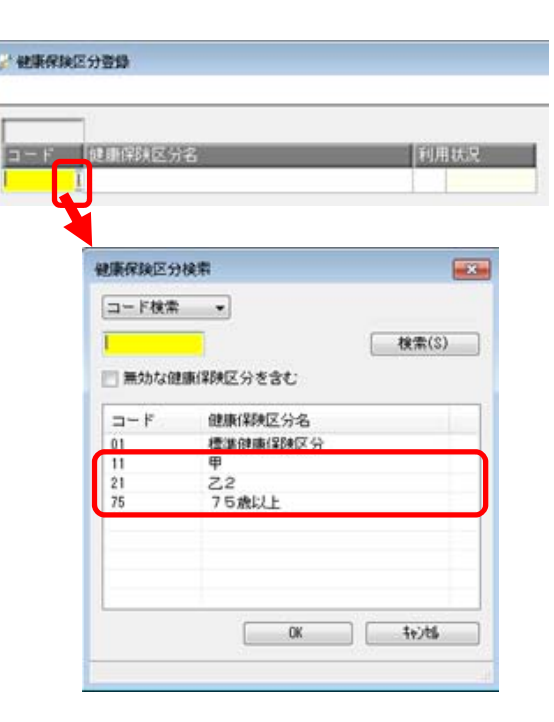

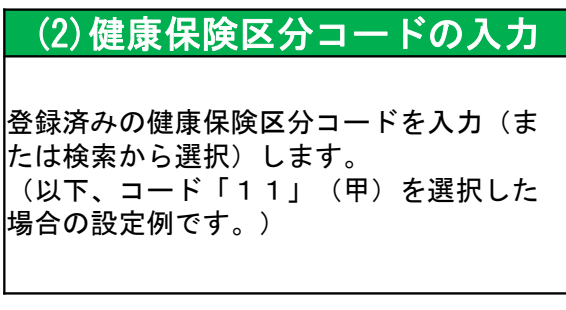

# 4→2操作方法 共済短期掛金率と介護掛金率の変更

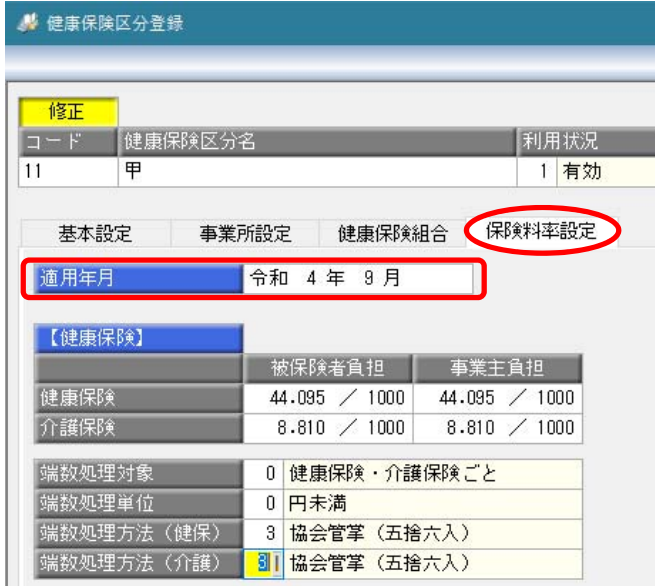

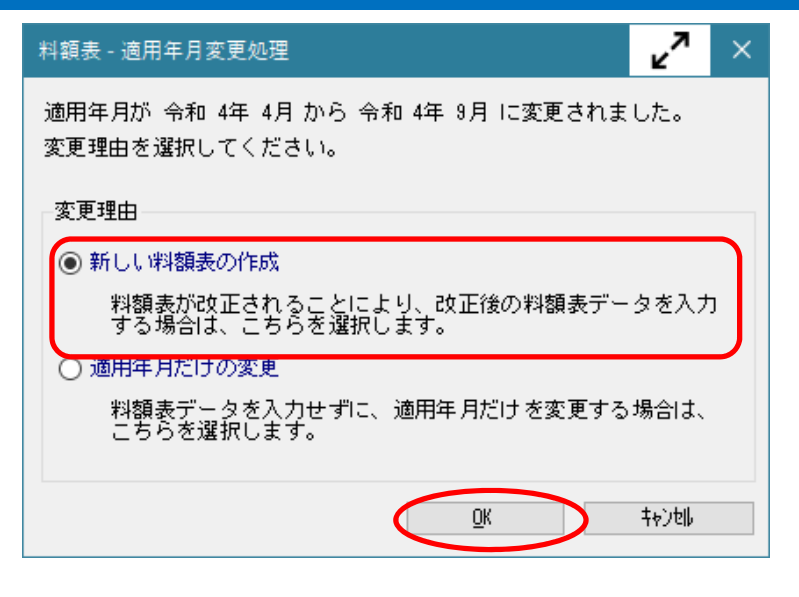

#### (3)適用年月の変更

[保険料率設定]ページの適用年月を、「令和4年4月」から「令和4年9月」に変更します。 適用年月に「令和4年9月」と入力し、[Enter]キーを押します。

※徴収区分が「前月分徴収」「当月分徴収」「翌月分徴収」のいずれの場合でも、必ず「令和4年9月」と入力します。

#### (4)新しい料額表の作成

「料額表 - 適用年月変更処理]画面が表示されるので、 「新しい料額表の作成」を選択して [OK]ボタンをクリックします。

© SANTEC CO.,LTD.. all rights reserved

# 4→3操作方法 共済短期掛金率と介護掛金率の変更

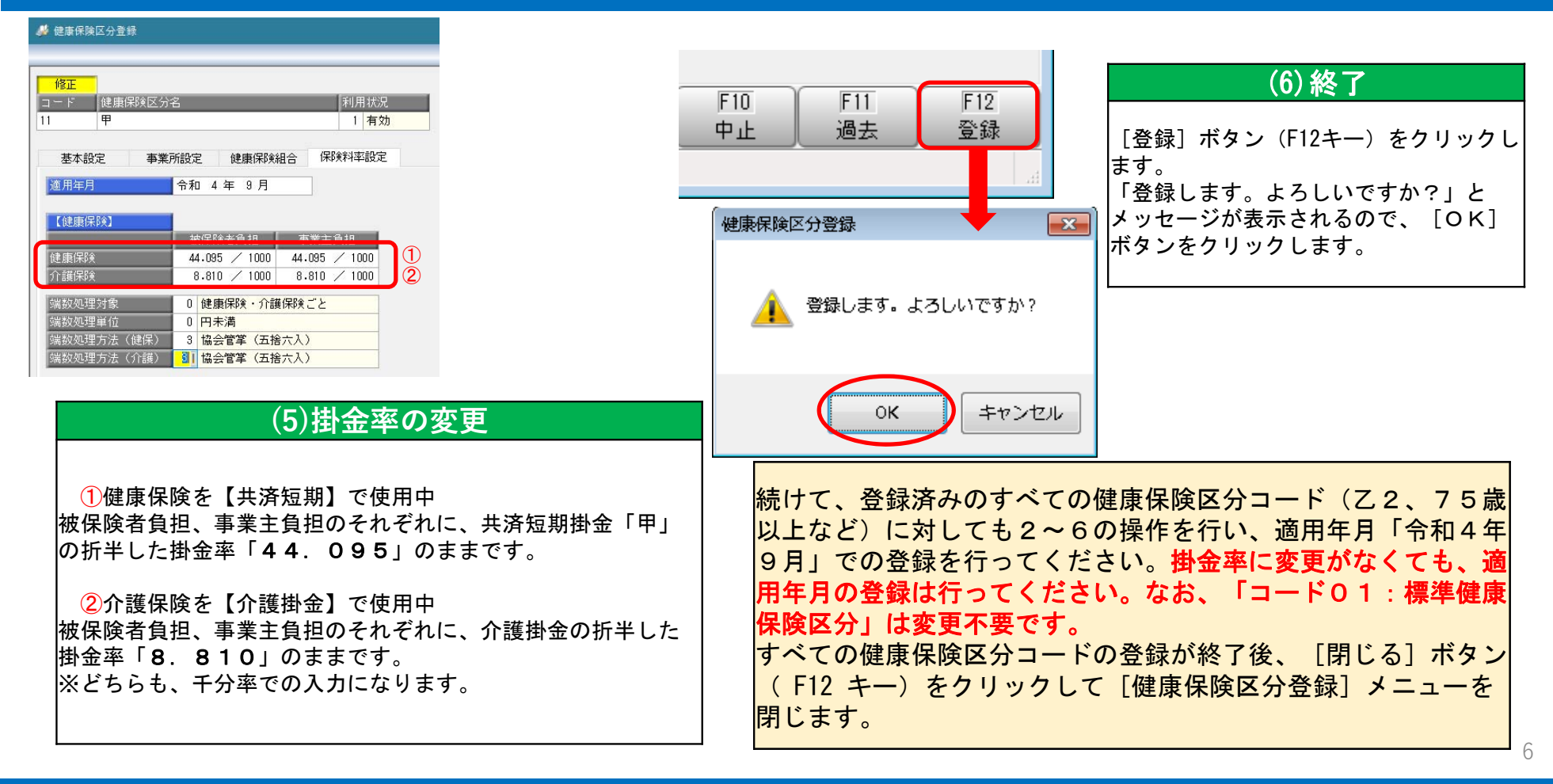

© SANTEC CO., LTD... all rights reserved

## ④-4操作方法 加入者保険料率と子ども・子育て拠出金率の 変更と退職等年金給付分掛金率の設定

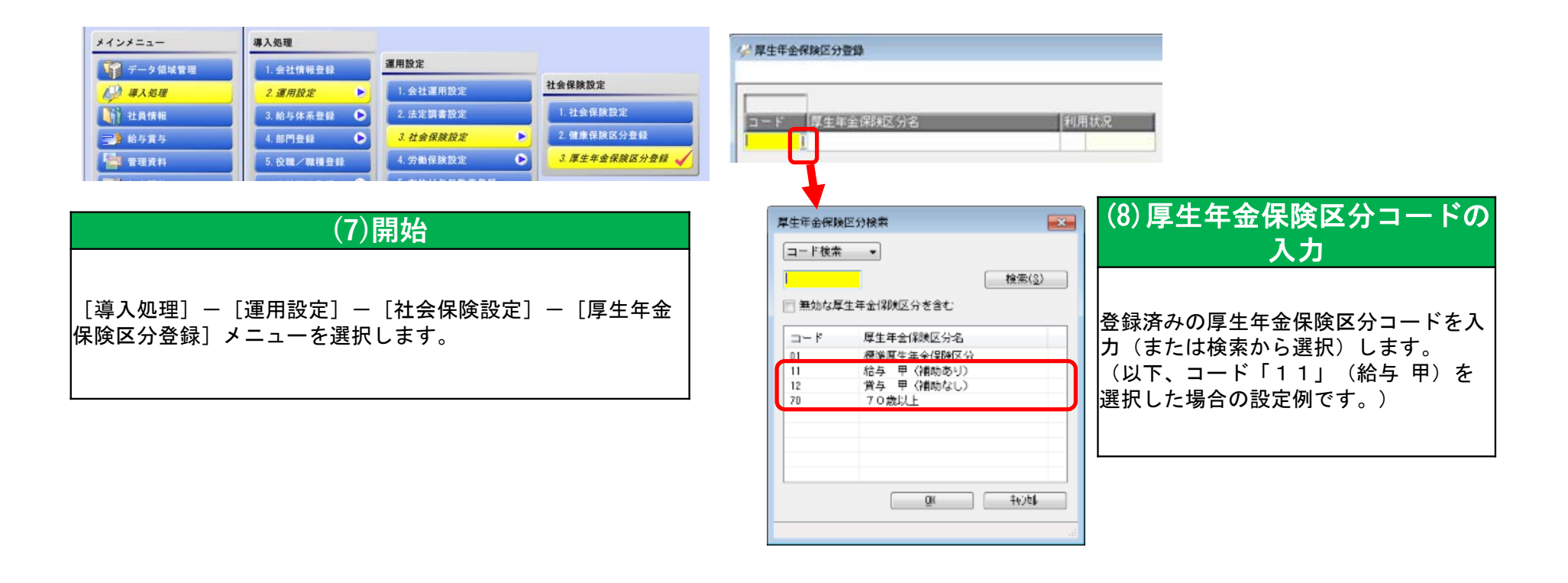

# ④-5操作方法 加入者保険料率と子ども・子育て拠出金率の 変更と退職等年金給付分掛金率の設定

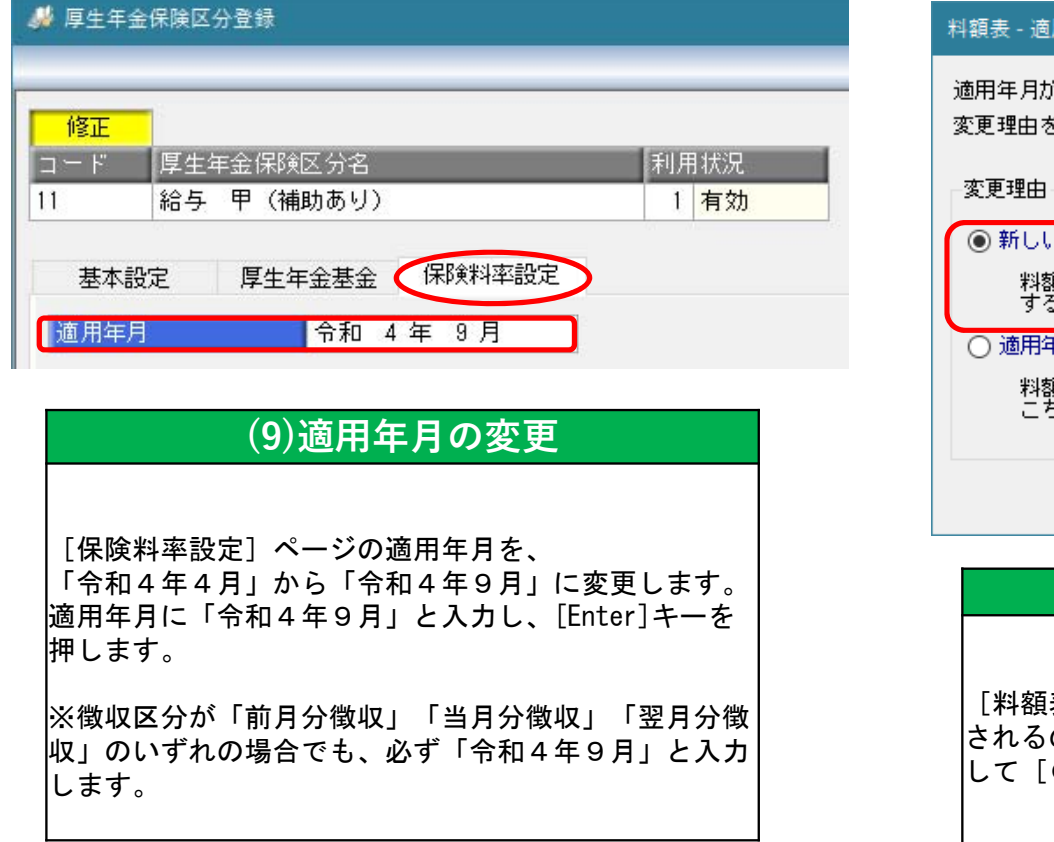

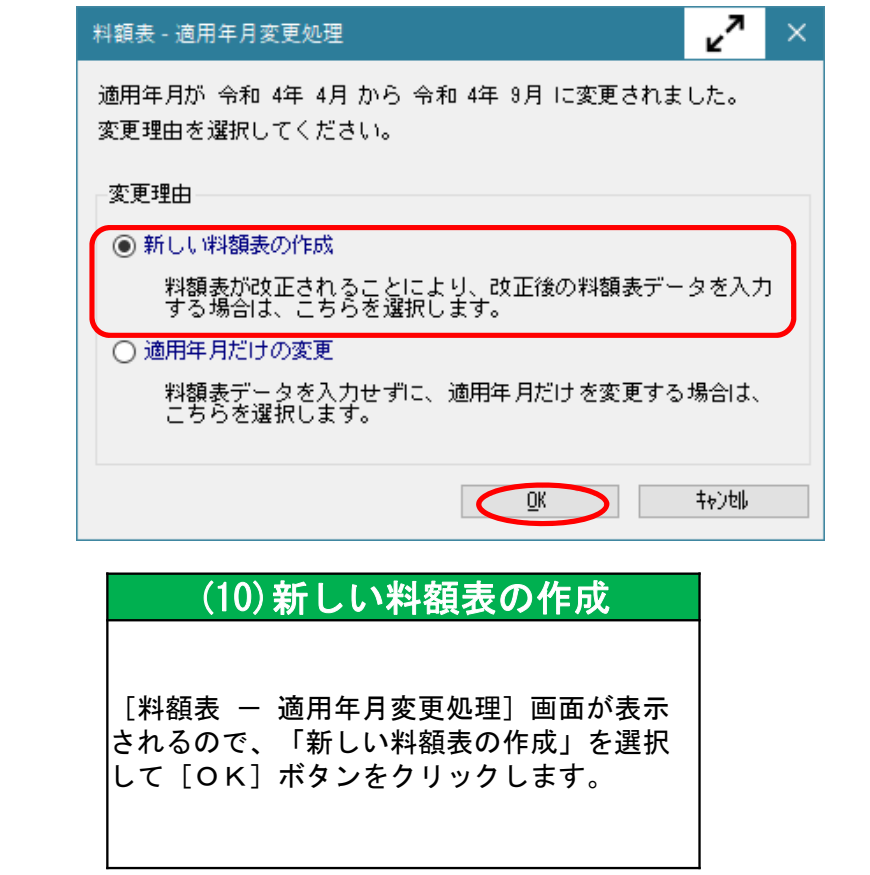

© SANTEC CO.,LTD.. all rights reserved

# ④-6操作方法 加入者保険料率と子ども・子育て拠出金率の 変更と退職等年金給付分掛金率の設定

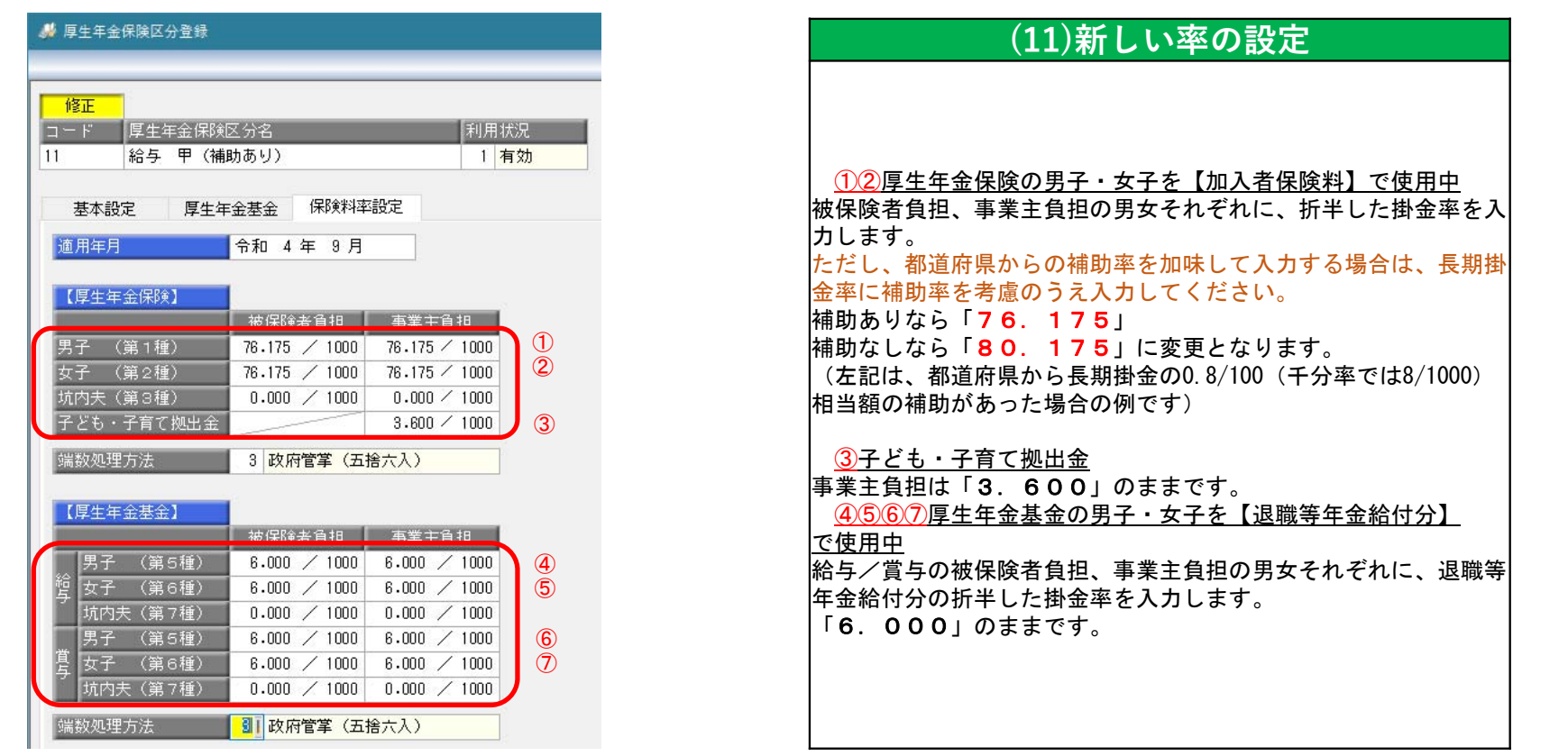

# 4→7操作方法 加入者保険料率と子ども・子育て拠出金率の 変更と退職等年金給付分掛金率の設定

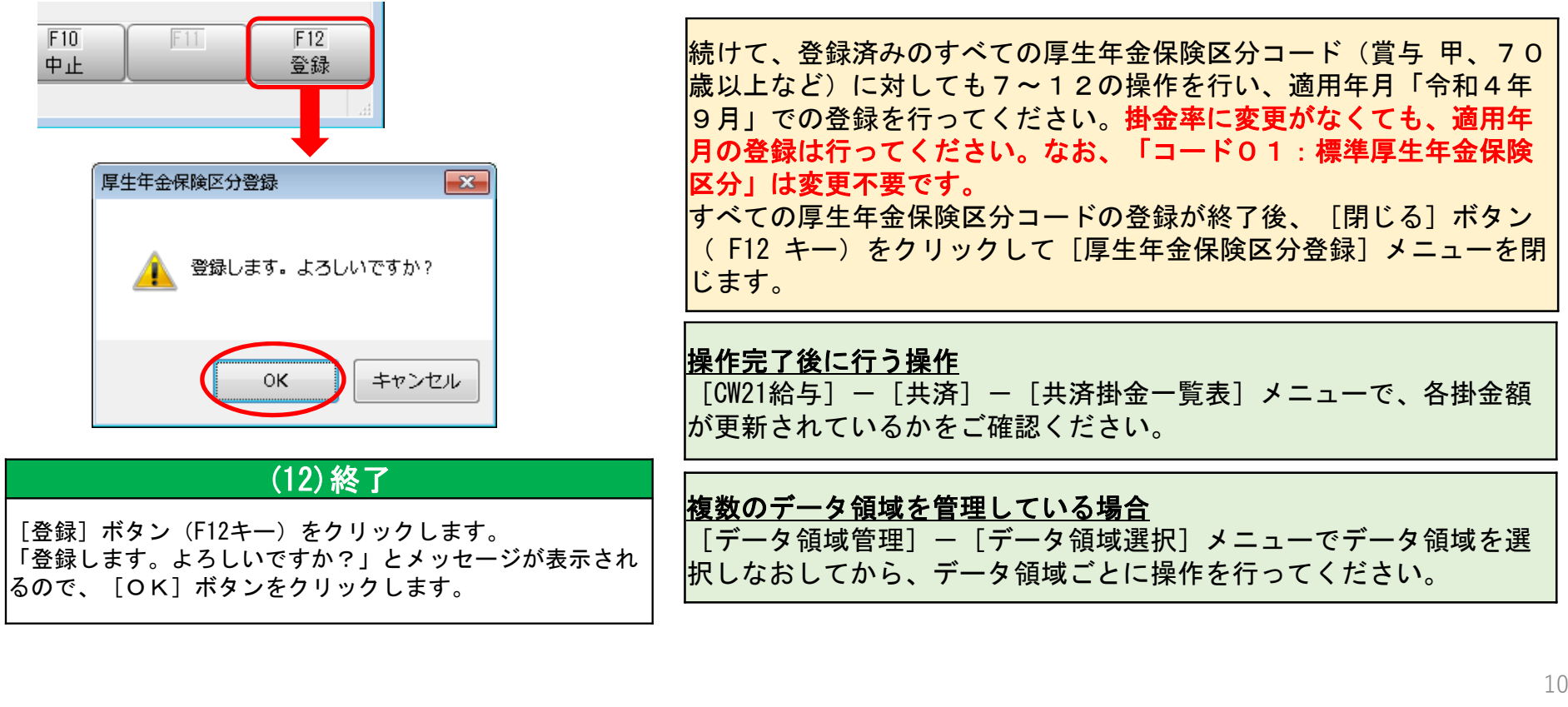

© SANTEC CO.,LTD.. all rights reserved

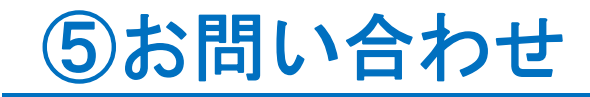

ご質問、ご不明点等につきましては下記お問合せ先までご連絡いただけます よう、よろしくお願いいたします。

> お問合せ先 :サンテック株式会社 システム部 TEL : 03-3552-8688 FAX : 03-3552-8699